## Getting started with Zoom on iPhone or iPad

## **INSTALL ZOOM**

- 1. On your mobile device, go to either the Apple App Store or the Dakota County App Catalog
- 2. Download "ZOOM Cloud Meetings"

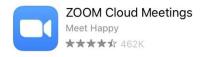

3. See <u>Joining a Zoom meeting from iPhone or iPad</u> for further instructions

## IF YOU HAVE A COUNTY ZOOM HOST LICENSE YOU MUST ALSO DO THE FOLLOWING

- 1. Sign into Microsoft OneDrive with your Dakota County user ID and password
  - a. From your web browser go to www.login.live.com
  - b. In the **Sign In** field, enter your full Dakota County email address (e.g., jane.doe@co.dakota.mn.us) and click **Next**

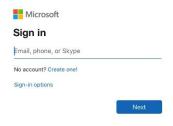

- c. If you are prompted to choose between a "Work or school account" or "Personal account", click on **Work or school account**
- d. In the Enter password field, enter the password for your five-digit Dakota County user ID
- e. If prompted, either enter your MFA code or approve MFA through the Microsoft Authenticator app.
- 2. Sign into Zoom
  - a. Open the Zoom app
  - b. Click Sign In

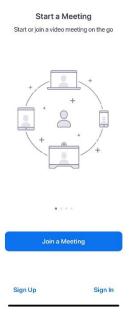

c. Click SSO

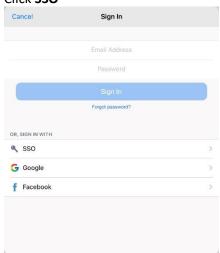

d. In the Enter your company domain box, type DakotaCountyMN and press enter

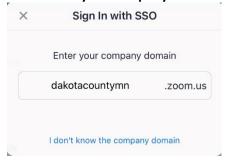

- e. You may be prompted to allow Zoom access to your calendar; accept as you see fit.
- f. You may be prompted to allow Zoom access to Siri; accept as you see fit.

| If you have problems joining a Zoom meeting, please see Zoom FAQs for more information or contact the IT Help Desk at either 651/438-4346 or helpdesk@co.dakota.mn.us. |
|----------------------------------------------------------------------------------------------------|
|                                                                                                    |
|                                                                                                    |
|                                                                                                    |
|                                                                                                    |